## **Руководство пользователя по удаленному подключению к электронной картотеке книгообеспеченности**

# **Внимание! Доступ осуществляется только по локальной сети УГАТУ.**

1. Чтобы войти в электронную картотеку книгообеспеченности, необходимо зайти на сайт библиотеки <http://www.library.ugatu.ac.ru/> (Рис.1).

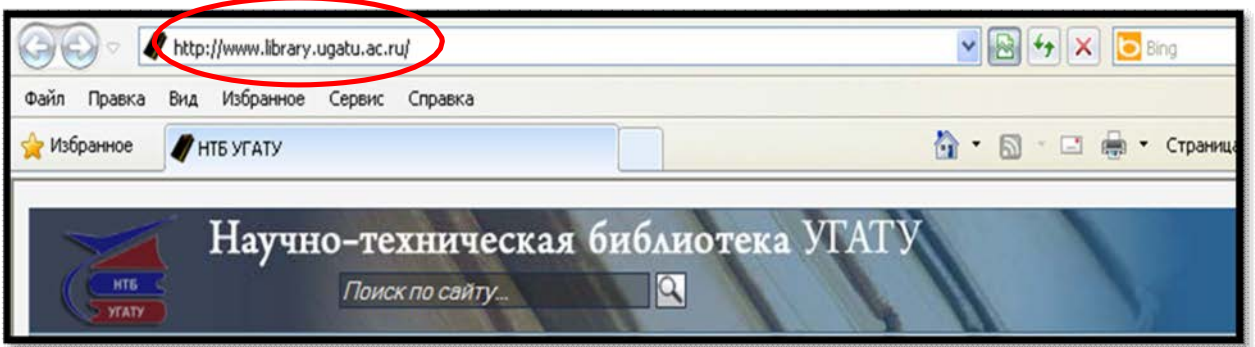

Рис. 1

2. На стартовой странице сайта библиотеки в левой верхней части включен раздел «Электронная картотека книгообеспеченности», содержащий два подпункта меню: «Вход» и «Руководство пользователя» (Рис.2)

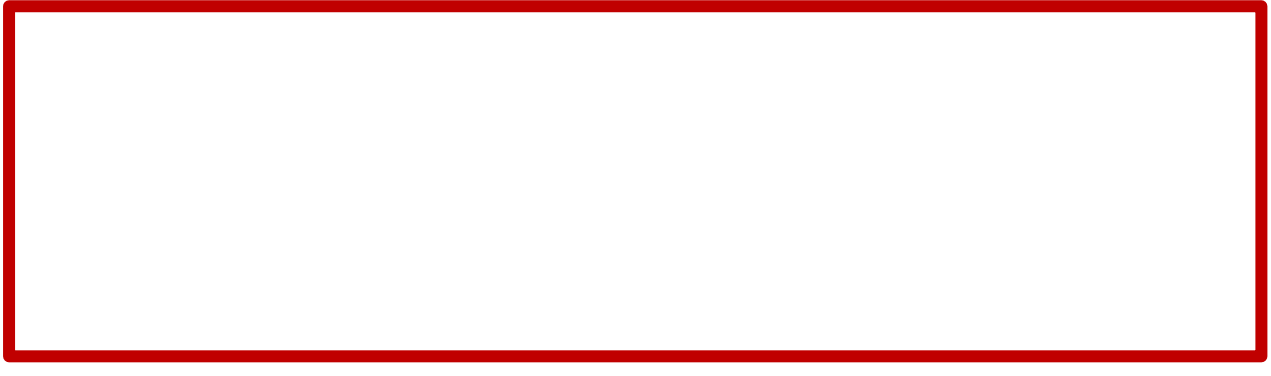

Рис.2

3. Для просмотра руководства пользователя по работе с программой нажмите подпункт «Руководство пользователя» (Рис.3)

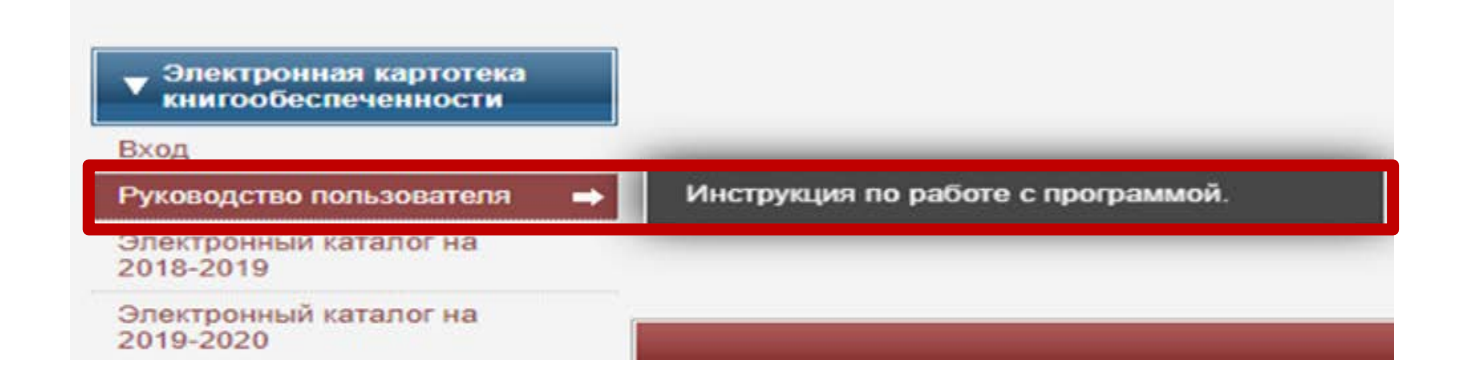

4. Для входа в электронную картотеку книгообеспеченности нажмите «Вход» (Рис.4).

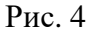

5. В появившемся окне «Аутентификация» необходимо кликнуть на ссылку «Войти без пароля» (Рис. 5).

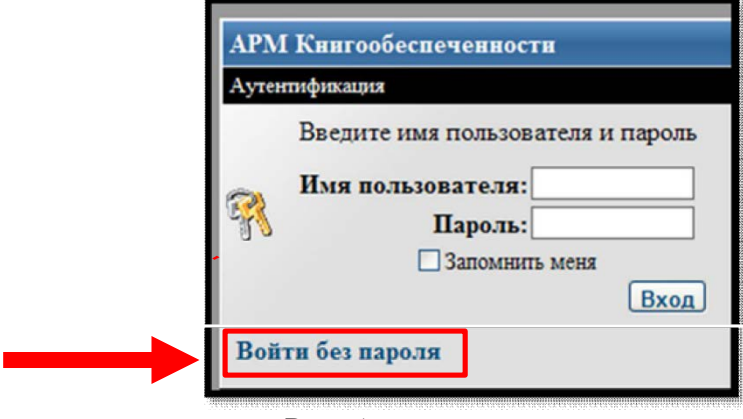

Рис. 5

- 6. В появившемся окне «Доступные базы данных» (Рис. 6) необходимо выбрать нужную базу:
	- 1) «Аспиранты» (за 18-19; 19-20; 20-21 уч.г.)
	- 2) «Бакалавриат и специалитет» (за 18-19; 19-20; 20-21 уч.г.)
	- 3) «Магистры» (за 18-19; 19-20; 20-21 уч.г.)

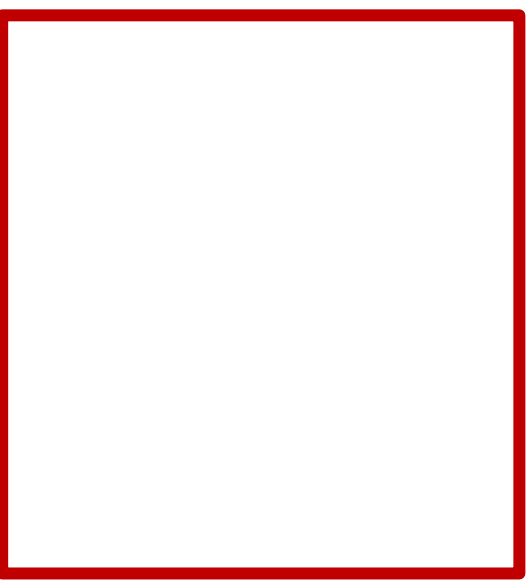

7. В окне «Доступные отчеты» необходимо кликнуть на нужный тип отчета (Рис. 7).

# **Доступные отчеты:**

- по группе;
- по дисциплине;
- по книге;
- по преподающей кафедре;
- по специальности;
- сводный по дисциплинам.

# **НАПРИМЕР:**

Чтобы выстроить отчет по книгообеспеченности дисциплин преподающей кафедры, кликните в окне «Доступные отчеты» на строку «По преподающей кафедре» (Рис. 7).

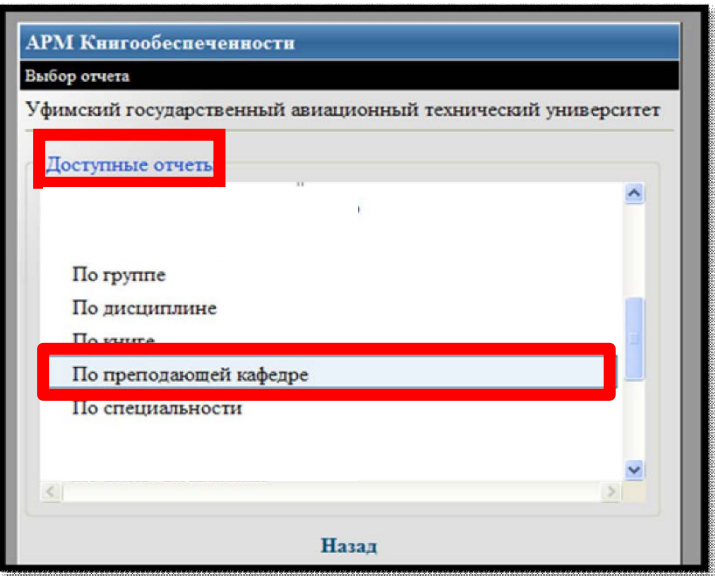

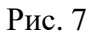

8. Для формирования отчета в окне «Параметры отчета» (Рис. 8) необходимо выбрать кафедру и семестр, для этого левой клавишей мыши проставить галочки напротив нужной кафедры и нужного семестра (одного или двух), затем кликнуть левой клавишей мыши на «Сформировать отчет».

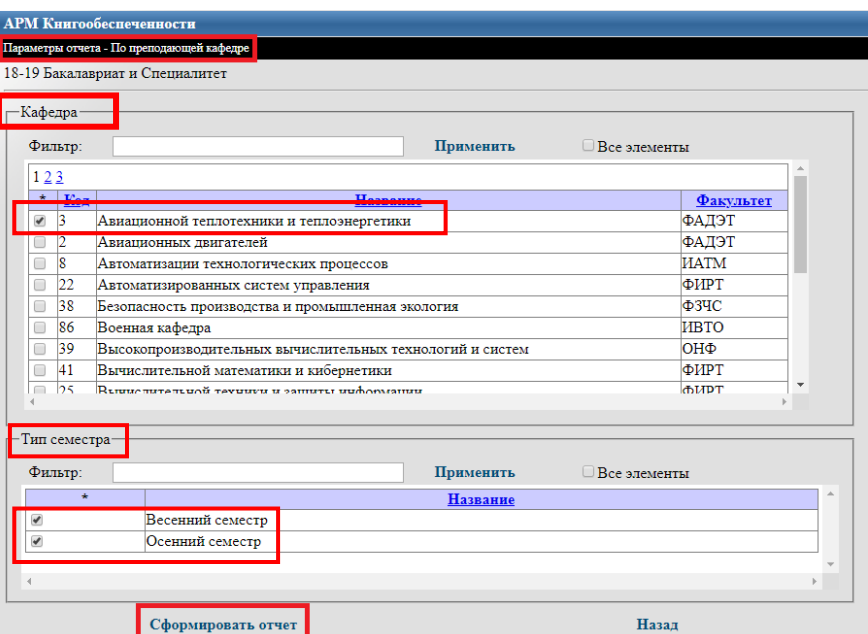

#### **Внимание!**

Выбрать название кафедры можно двумя способами (Рис. 9):

• В поисковое поле «Фильтр» ввести название кафедры в родительном падеже (например, «Авиационной теплотехники и теплоэнергетики»), затем кликнуть левой клавишей мыши на «Применить».

ИЛИ

• Выбрать название кафедры из общего алфавитного списка, представленного в окне «Параметр отчета».

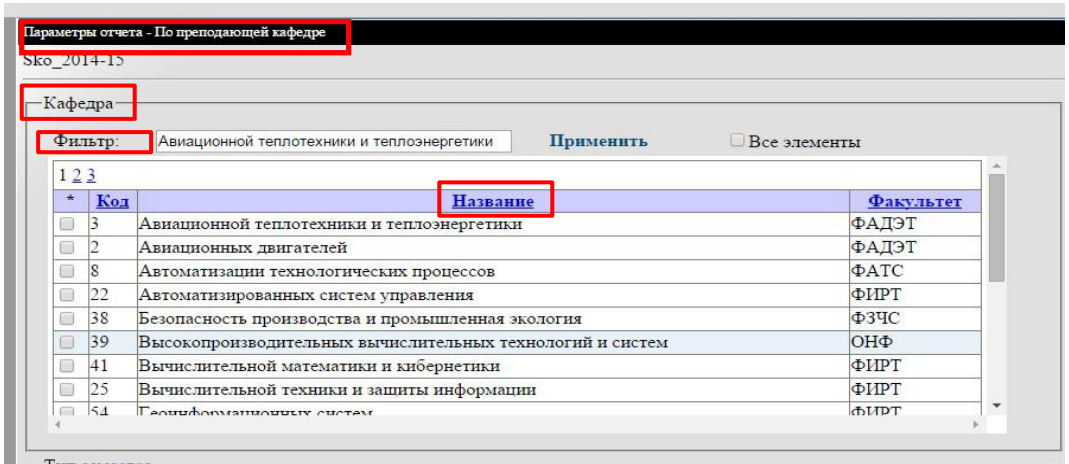

Рис. 9

**Примечание:** при большом объеме данных создание отчета может занимать длительное время. В этом случае появится окно (Рис. 10). Необходимо дождаться полной загрузки данных.

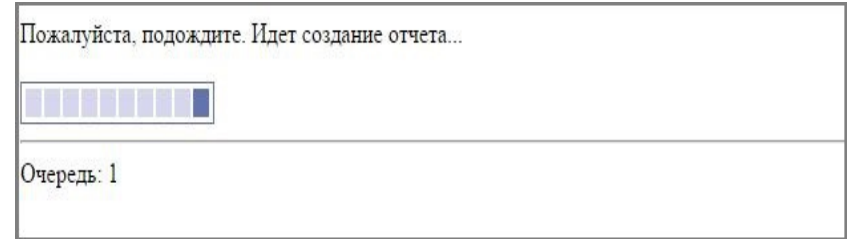

Рис. 10

9. После успешного завершения подготовки заданных параметров на экране отобразится отчет книгообеспеченности по преподающей кафедре. (Рис. 11).

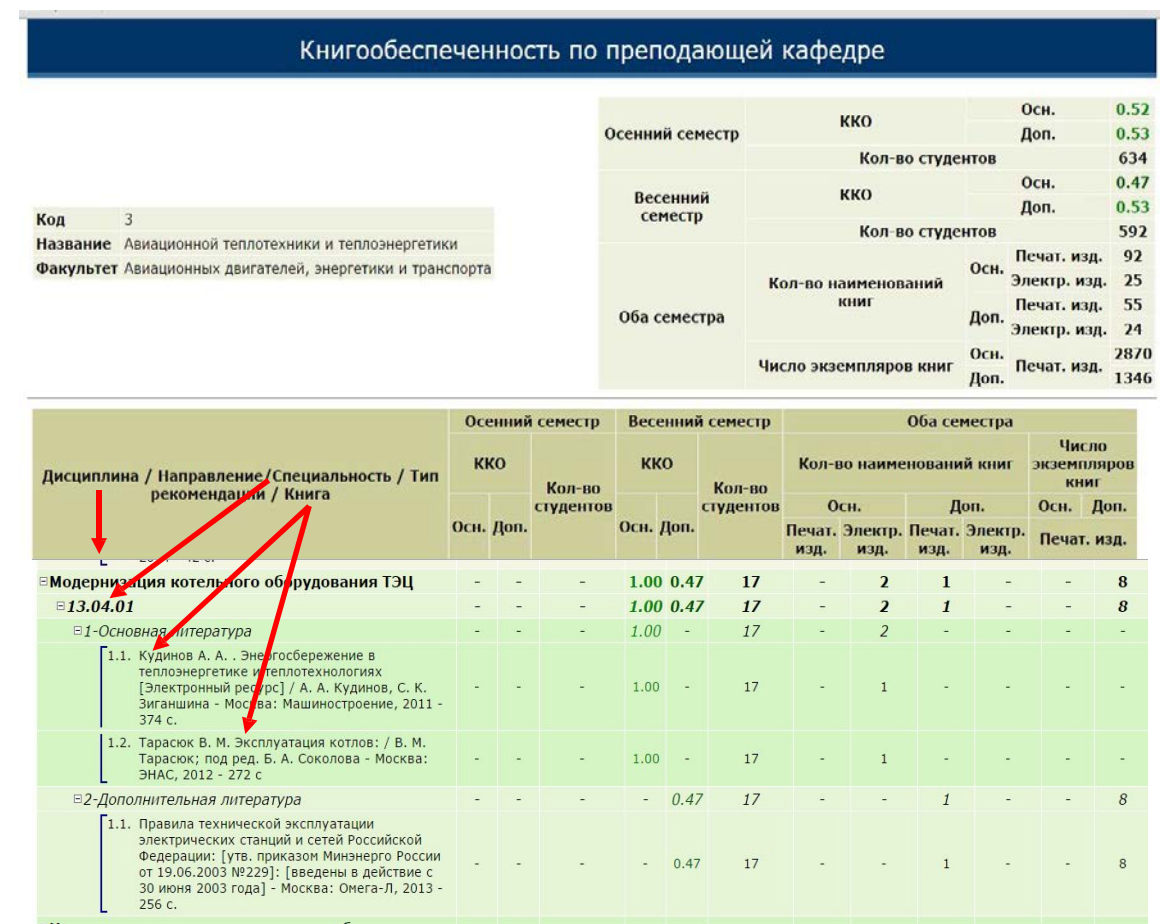

Коэффициент книгообеспеченности (ККО) основной (Осн.) и дополнительной (Доп.) литературы по разным параметрам (семестру, дисциплине, типу рекомендаций).

## Рис. 11

#### 10. **Построение отчета книгообеспеченности по направлению/специальности.** В окне «Выбор отчета» (Рис. 12) в списке «Доступные отчеты» необходимо кликнуть на тип отчета «По специальности».

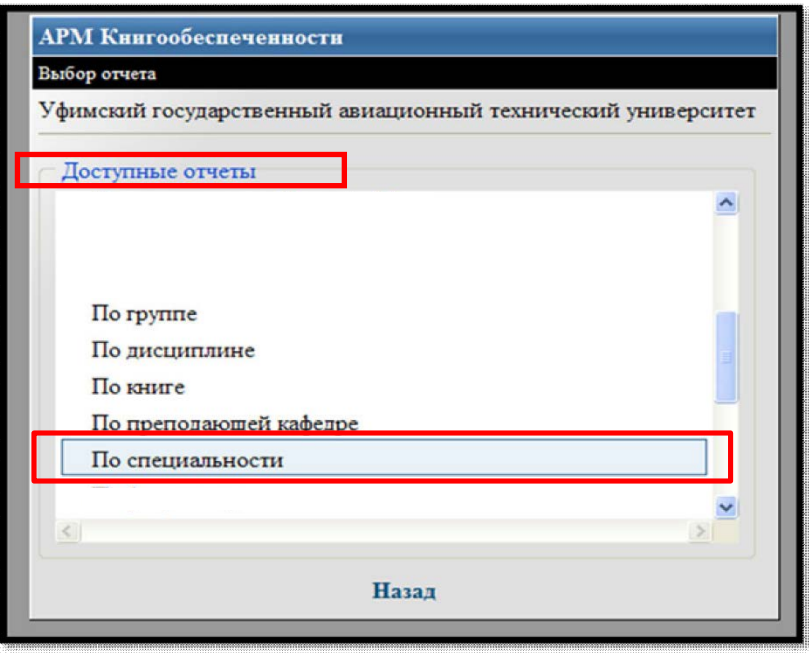

Рис. 12

11. В окне «Параметры отчета» (Рис. 13) нужно выбрать направление/специальность (из алфавитного списка или с помощью фильтра) и семестр. Для этого левой клавишей мыши проставить галочки напротив необходимого направления/специальности и нужного семестра, затем кликнуть левой клавишей мыши на ссылку «Сформировать отчет».

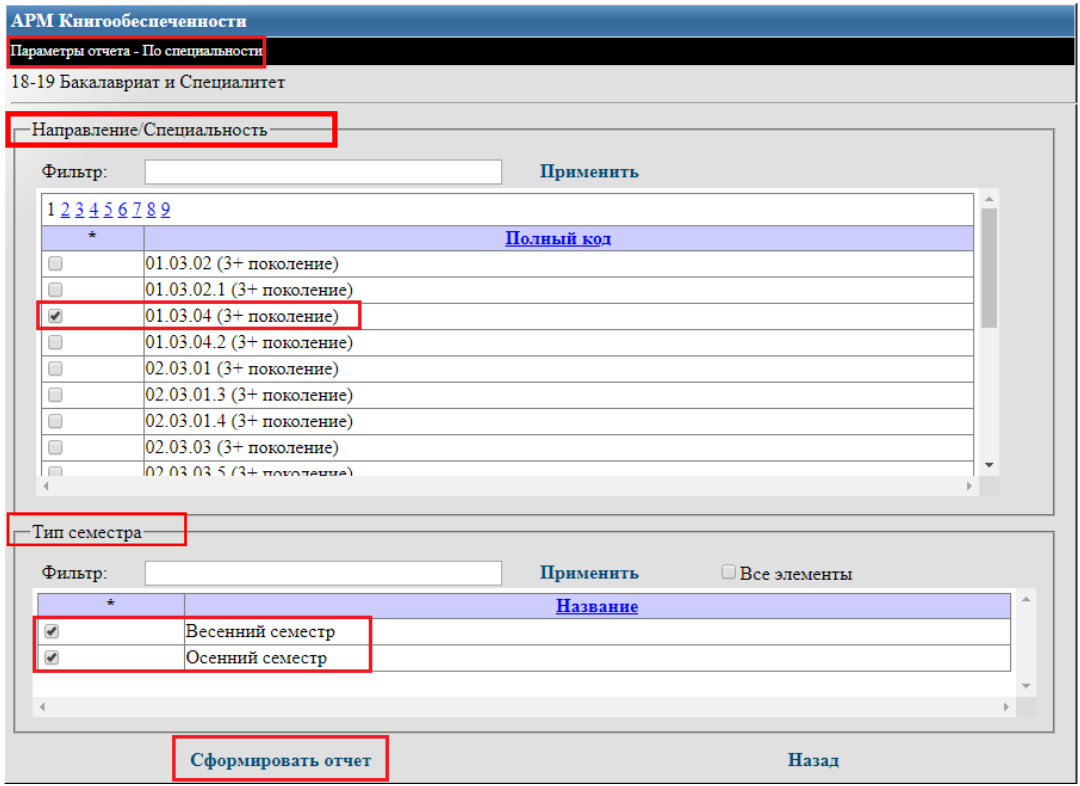

Рис. 13

12. После успешного завершения подготовки заданных параметров на экране отобразится отчет книгообеспеченности по направлению/специальности (Рис. 14).

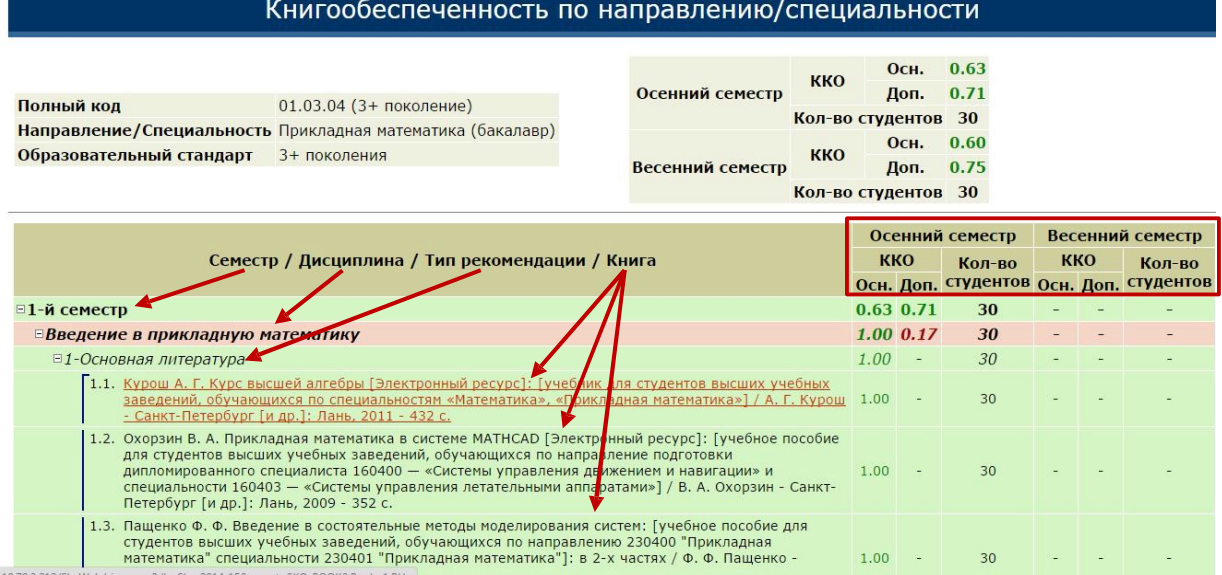

Рис. 14

Коэффициент книгообеспеченности (ККО) основной (Осн.) и дополнительной (Доп.) литературы по разным параметрам (семестру, дисциплине, типу рекомендаций).

## **13. Построение отчета по дисциплине.**

В окне «Выбор отчета» в списке «Доступные отчеты» необходимо кликнуть левой клавишей мыши на тип отчета «По дисциплине» (Рис. 15).

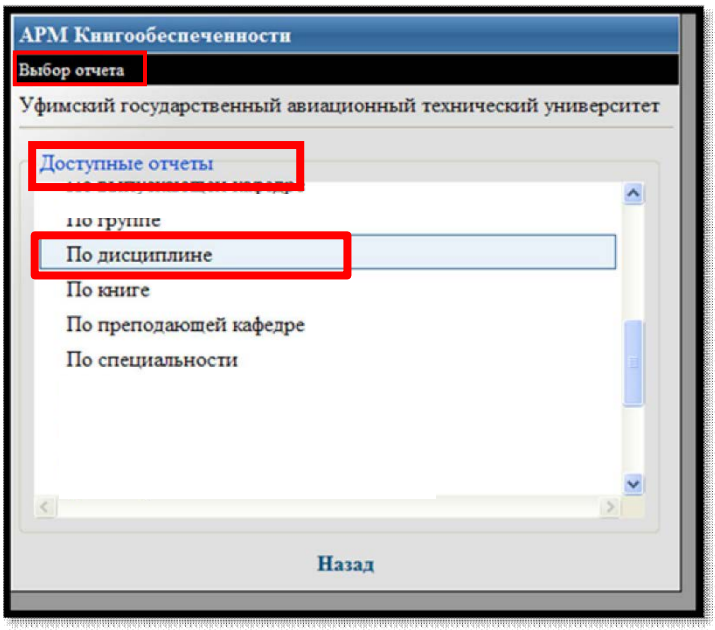

Рис. 15

14. В окне «Параметры отчета» нужно выбрать дисциплину (из алфавитного списка или с помощью фильтра) и семестр. Для этого левой клавишей мыши проставить галочки напротив нужной дисциплины и нужного семестра, затем кликнуть левой клавишей мыши на «Сформировать отчет» (Рис. 16).

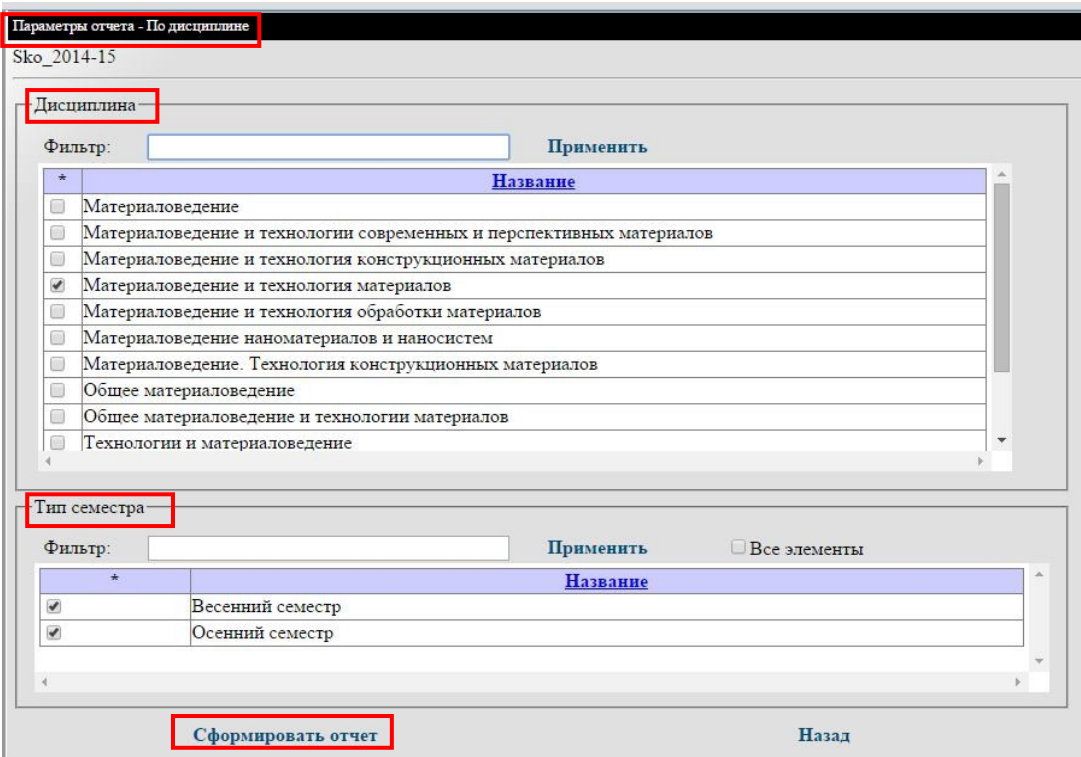

Рис. 16

15. После успешного завершения подготовки заданных параметров на экране отобразится отчет книгообеспеченности по дисциплине (Рис. 17).

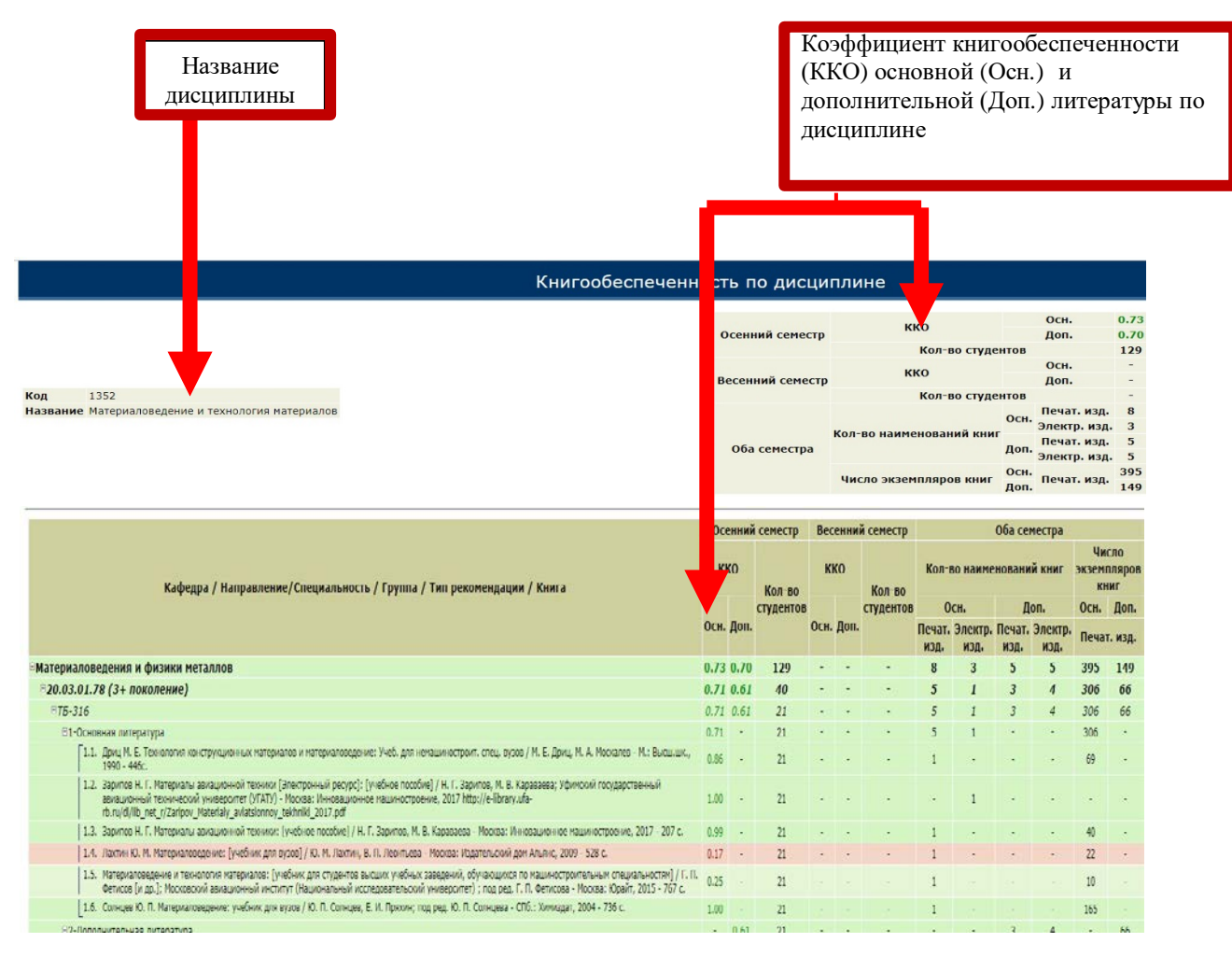

Рис. 17

Картотека книгообеспеченности также дает возможность проанализировать книгообеспеченность учебного процесса с помощью построения других видов отчетов:

- по группе;
- по книге;
- сводный по дисциплинам.

По такому же принципу можно проанализировать книгообеспеченность учебного процесса с помощью построения других видов отчетов, представленных в электронной картотеке книгообеспеченности.